# Olympus FV1000 MPE Mosaic Protocol

### 1) Initialize the software.

- Open the Olympus FluoView software.
- $\mathcal F$  Set the laser to the appropriate wavelength. Turn on the laser and allow it to reach **Mode Locked** status.
- Ensure the correct lens is selected on the FluoView software.
- 2) Set the laser power and gain settings for each desired channel.
- 3) Set the Z-stack or Time Lapse parameters, if applicable.
- 4) Setup the Multi Area Time Lapse.
	- **The Open Device > Multi Area Time Lapse...** menu.
		- The XY Stage warning will appear. Click Cancel.

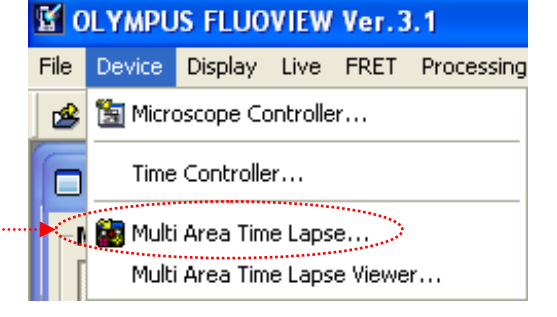

### WARNING: Failure to follow this step could result in damage to the lens or specimen!!!

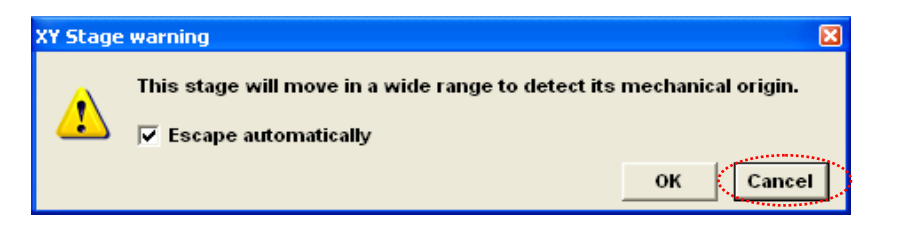

Ensure the Mosaic Outline and Registered Point List menus are open by selecting  $\mathbb{E}$  and  $\mathbb{E}$  from the Multi Area Time Lapse Controller window.

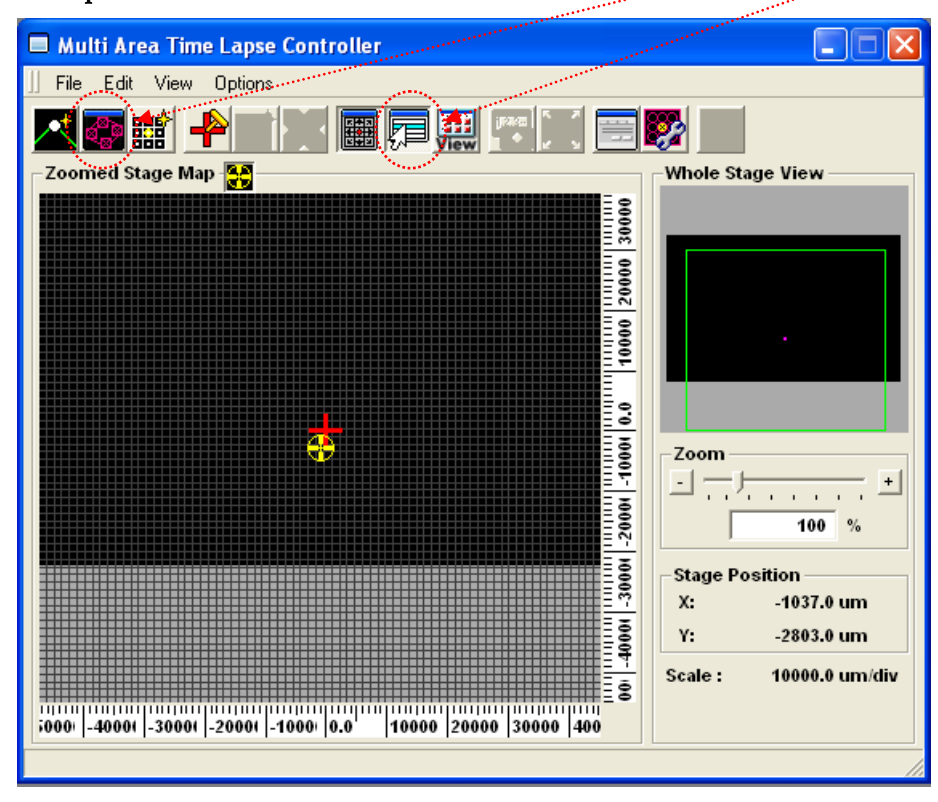

## Microscopy Shared Resource Facility

Icahn School of Medicine at Mount Sinai

Set the boundaries of your tile scan.

Navigate to the boundaries of your sample and add these positions

by using the **button** in the **Mosaic Outline** menu.

 The montage can be any shape. For example, see following boundaries for a circular sample.

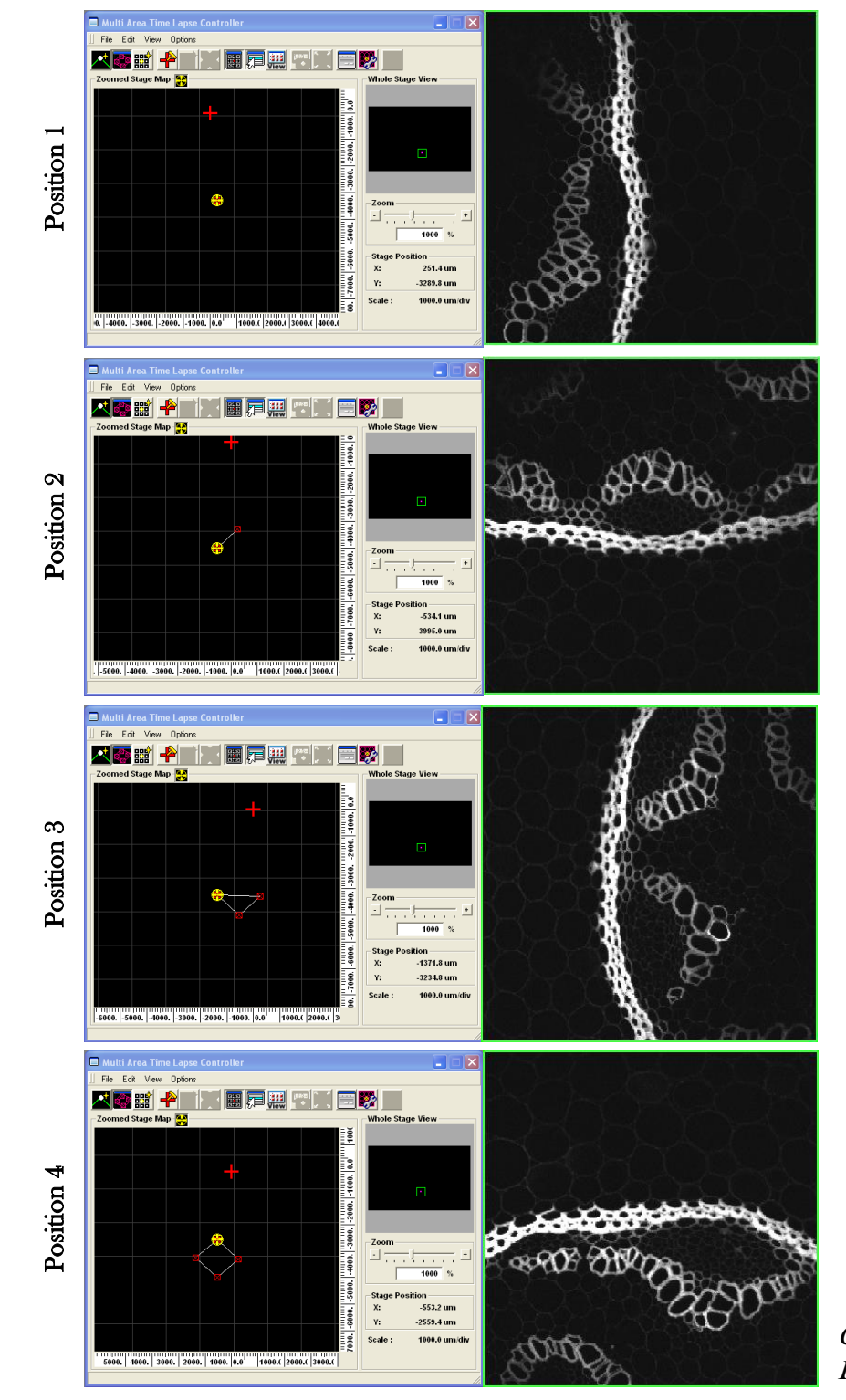

Mosaic Outline Group No. 1  $\overline{\phantom{0}}$ <u>ika</u> í **Total Groups = 1** No.  $\overline{Y}$  $\boldsymbol{\mathsf{x}}$ **548.4**<br>547.5 2390.0  $\frac{1}{2}$  $-673.6$ **Add Group Delete Group** Close Apply

Convallaria rhizome test slide, Leica Microsystems

One Gustave L. Levy Place | Annenberg 18-250 | New York, NY 10029 MicroscopySRF@mssm.edu | 212-241-0400 Page **2** of **4**

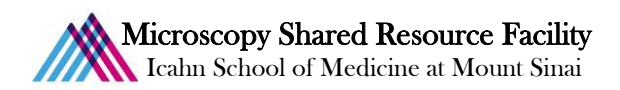

- Click Apply in the Mosaic Outline menu once boundaries have been set.
	- The Registered Point List window will now display a series of positions

that make up the montage.

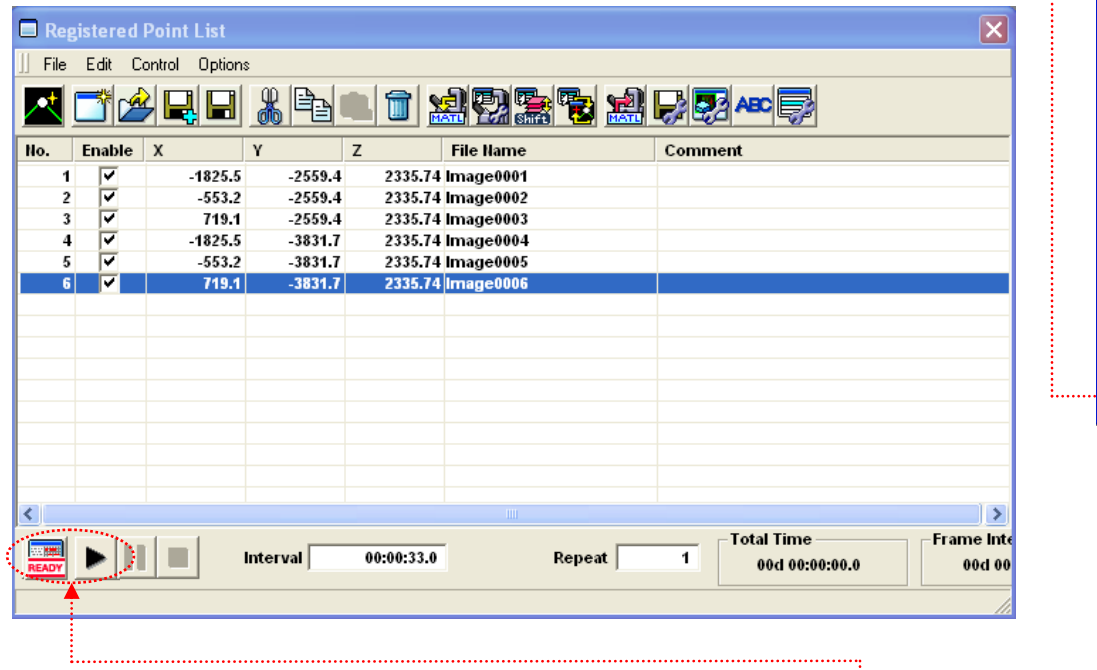

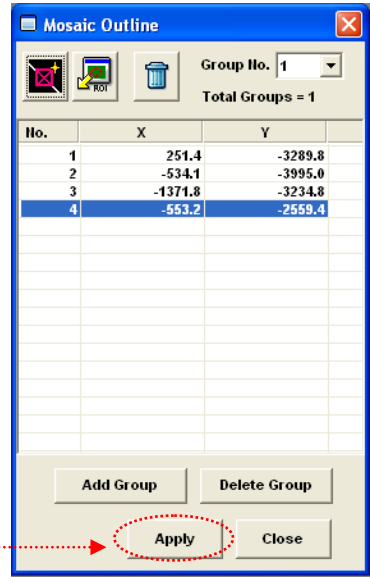

### 5) Acquire the image.

- $\bullet$  In the bottom of the **Registered Point List** window, click **READY** then to begin the tile scan.
- Once the images are collected, click the **View** button in the **Multi Area Time Lapse Controller** window.
	- This will open the Multi Area Time Lapse Viewer window.

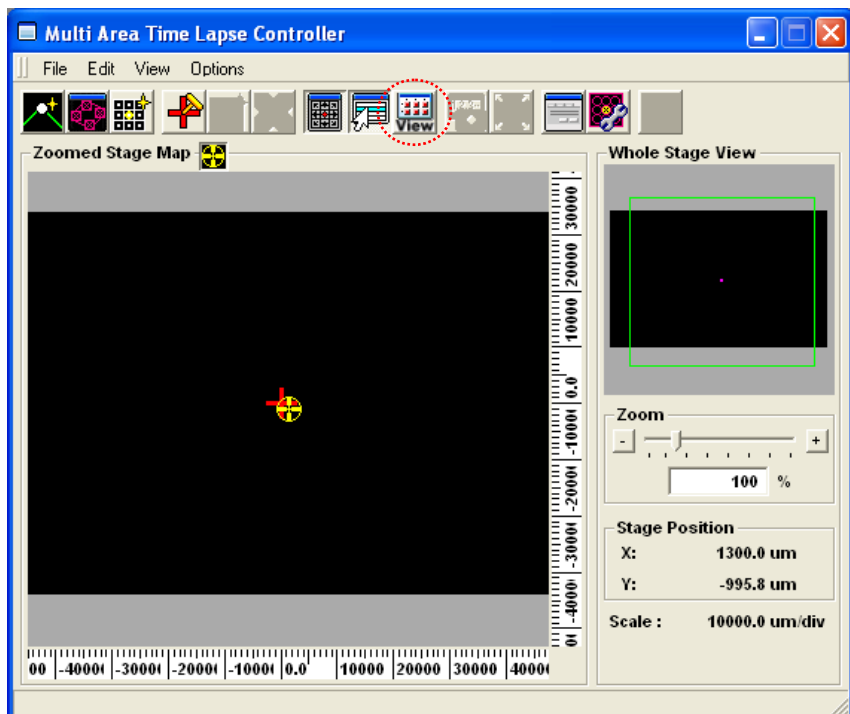

One Gustave L. Levy Place | Annenberg 18-250 | New York, NY 10029 MicroscopySRF@mssm.edu | 212-241-0400 Page **3** of **4**

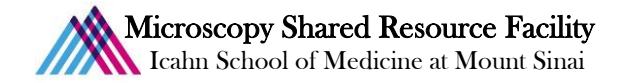

In the **Multi Area Time Lapse Viewer**, ensure the **button** is selected from the Select View Mode dropdown menu  $(4<sup>th</sup>$  icon along top menu bar).

Stitch the montage by selecting  $\mathbb{R}$  from the 3<sup>rd</sup> dropdown.

• The **Stitch View** window will appear. Enable Correction and Smoothing.

• Click Show.

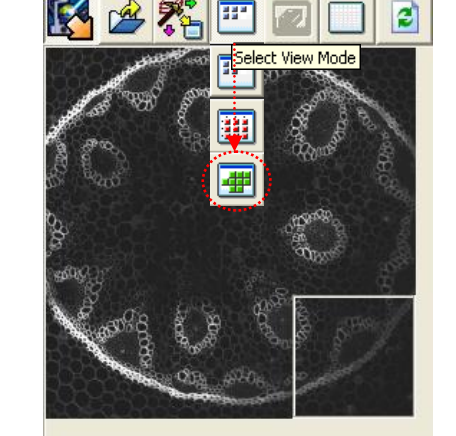

Multi Area Time Lapse Viewer

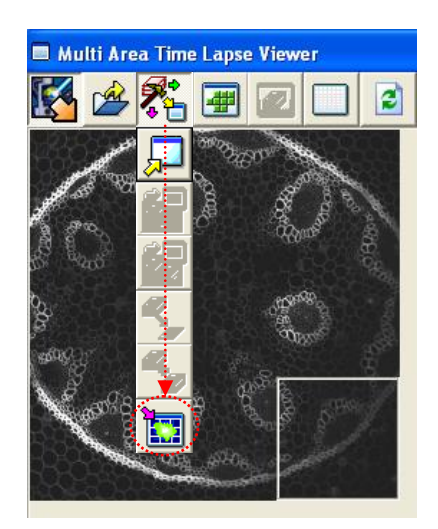

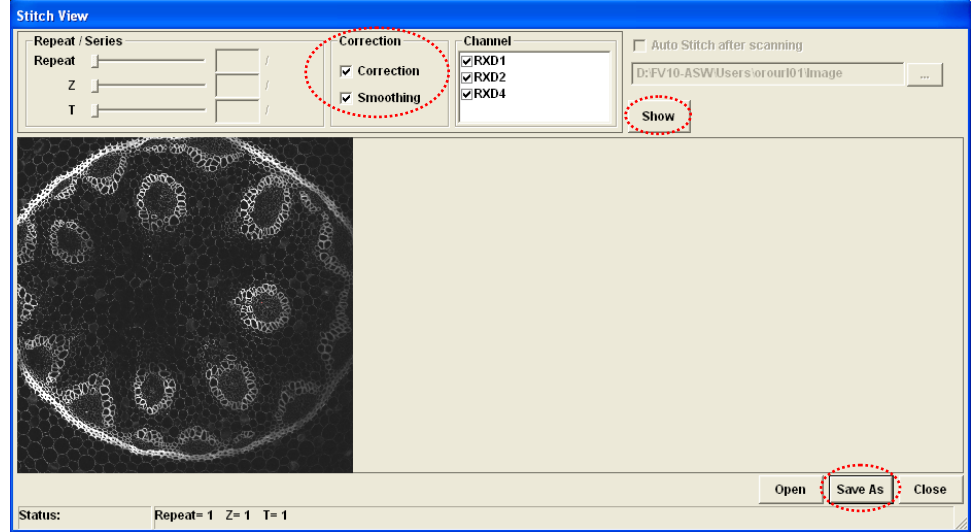

#### 6) Saving the image.

- $\mathcal{F}$  Click Save As in the Stich View menu to save the tiled image.
	- Save as type: OIF File.
	- OPTIONAL: When Z-stacks are acquired, enable the "Series" option in the **Save As** menu, save, and reopen the OIF file to select the intensity projection.